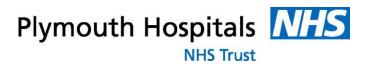

# Electronic Staff Record (ESR)

Employee Self Service & e-Learning

User Guide

V3.

# Contents

| 1. | ESR Employee Self Service & e-Learning Login         | 3   |
|----|------------------------------------------------------|-----|
|    | 1.1 <u>Employee Self Service/e-Learning Homepage</u> | 4   |
| 2. | Updating Personal Information                        | 5   |
| 3. | Updating Bank Accounts                               | 7   |
| 4. | Updating Religious Belief and Sexual Orientation     | 9   |
| 5. | On-Line Payslips                                     | .10 |
| 6. | On-line P60s.                                        | .10 |
| 7. | Notifications                                        | .12 |
| 8. | All Actions Saved for Later.                         | .12 |
| 9. | View Only Information                                | .13 |
| 10 | . <u>Competing E-Learning</u>                        | .14 |
|    | 10.1 Accessing e-Learning from Home                  | .16 |
| 11 | . Further Assistance                                 | .16 |

## 1. ESR Employee Self Service & e-Learning Login

Access to ESR is either by Username and Password or by using a Smartcard.

Unless you are already an ESR user, you will access the system using a Username and Password, which you already have been provided to access e-Learning.

To access ESR with a Smartcard Click Here

#### To access the system with a Username and Password:

Click on the following link: <u>http://esr.mhapp.nhs.uk</u>

Enter your username and password

| *User Name | 216jsmith01                 |
|------------|-----------------------------|
| *n         | (example: 999JSMITH01)      |
|            | (example: 4u99v23)<br>Login |

If you require this information, email <u>plh-tr.workforcedevelopment@nhs.net</u>

If this is the first time you have logged into the system, you will be prompted to change your password. The new password needs to be at least 6 characters long; contain a number and cannot have repeating characters.

If you are experiencing **issues accessing the system**, firstly ensure you have the correct version of JAVA on your PC. For guidance – <u>Click Here</u>

If you have any problems contact the Workforce Development team on 32112 or <u>plh-tr.workforcedevelopment@nhs.net</u>

#### Forgotten Username and/or Password

If you have forgotten your Username and/or Password and have a Trust email address, from the login page click on '**Forgotten Username and Password**'

If you know your User Name, enter it into the username field and click the Forgotten Password Button. You will then receive an email with instructions on how to reset your password.

If you do not know your User Name, enter your Trust email address in the Email field and click the Forgot User Name button. You will then receive an email detailing your User Name and instructions on how to reset your password.

# 1.1 Employee Self Service/e-Learning Homepage

Once you have logged into ESR you will be presented with the following screen. On the left hand side of the page you will see the User Responsibility Profiles you have access to, which will be Employee Self Service (Limited Access) and e-Learning

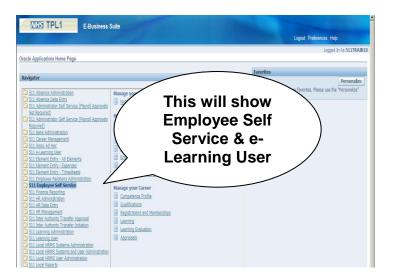

Click on either Employee Self Service (Limited Access) or e-Learning User

Tip: To return to this screen at any point click **home** 

## 2. Updating Personal Information

The personal information section allows you to view and amend your personal details. The following information can be updated:

Phone Numbers & Personal E-Mail Main Address Other Address Emergency Contacts Dependents and Other Contracts

From the **Home** page click on **Employee Self Service** (Limited Access) > **Personal information** 

The following example demonstrates how to amend an address; the same process is used to change the other details.

| Manage your Information         |                                   | Home Logaut Preferences  |       |
|---------------------------------|-----------------------------------|--------------------------|-------|
| Personal Information            |                                   |                          |       |
| Employee Name Leese18, Mrs.     | /ivian                            | Employee Number 20059518 |       |
| Basic Details                   |                                   |                          |       |
| Marital Status<br>Date of Birth | 17-Aug-1961<br>NA511597D          | View and Update          | pdate |
|                                 |                                   |                          |       |
| Main Address                    |                                   |                          |       |
|                                 | Unknown<br>United Kingdom<br>Home | Updata                   |       |

In the Main Address area select the Update button

Click the button to select the type of change you would like to make.

**Correct or amend this address** will correct the existing information.

Entering a new address if you have moved will add new information.

| Manage your Information                                                                                                    | Home Logout Pr           | eferences Help                              |
|----------------------------------------------------------------------------------------------------|--------------------------|---------------------------------------------|
| Employee Name Leese18, Mrs. Vivian<br>Select the type of change you want to make.<br>C Correct or complete the current details.<br>C Enter new information because of a real change to the current details (e.g. because of a change in marital status) | Employee Number 20059518 | Cancel Negt                                 |
| Home Logout Preferences Help                                                                                                    | Соруг                    | ight (c) 2006, Oracle. All rights reserved. |

#### Click the Next button.

|                                                            |                           |   | Hon             | ne Logout Preferenc | es Help |           |
|------------------------------------------------------------|---------------------------|---|-----------------|---------------------|---------|-----------|
| lain Address: Enter New Address                            |                           |   |                 |                     |         |           |
|                                                            |                           |   | Cancel          | Save For Later      | Back    | Next      |
| Employee Name Mistry, Mr.                                  | Sandeep                   |   | Employee Number | 20091965            |         | alan da   |
| nter the date your change takes effect. Select your countr | y and enter your address. |   |                 |                     |         |           |
| * Effective Date                                           | 18-Dec-2006 📄 🔟           |   |                 |                     |         |           |
| Туре                                                       | Home 💽 🗊                  |   |                 |                     |         |           |
| Country                                                    | United Kingdom            | 1 | •               |                     |         |           |
| * Address Line 1                                           | 27 Apple Grove            | 1 |                 |                     |         |           |
| Address Line 2                                             |                           | 1 |                 |                     |         |           |
| Address Line 3                                             |                           | 1 |                 |                     |         |           |
| Town                                                       | Warwick                   | 1 |                 |                     |         |           |
| County                                                     | Warwickshire              | Q |                 |                     |         | Next      |
| Post Code                                                  | CV34 7UT                  |   |                 |                     |         |           |
| Indicates required field                                   |                           |   |                 |                     |         | $\square$ |
|                                                            |                           |   | Cancel          | Save For Later      | Back    | Next      |

Update the details as necessary then click next

Tip: There is also an option to **save for later**, you can use this option if you are part way through a change and do not have time to complete it. (For more information on actions saved for later, <u>see section 8</u>)

The following screen allows you to review the changes.

|                                                                                                    |           | Cancel                             | Printable Page | Save For Later | Back Su |  |  |
|----------------------------------------------------------------------------------------------------|-----------|------------------------------------|----------------|----------------|---------|--|--|
| Employee Name Leese13, Mrs. Vivian<br>eview your changes and, if needed, attach supporting documents.<br>Indicate Changed Items. |           | Employee Number 20059518           |                |                |         |  |  |
| isic Details                                                                                                    |           |                                    |                |                |         |  |  |
| Cu                                                                                                    | irrent    | Propose                            | d              |                |         |  |  |
| Effective Date 07                                                                                                    | -Nov-1995 | 20-Jan-20                          | 11 🔾           |                |         |  |  |
| Title Mr                                                                                                    | Mrs.      |                                    |                |                |         |  |  |
| Full Name Le                                                                                                    | Leese18,  | Leese18, Mrs. Vivian Gemma (Viv) 🕥 |                |                |         |  |  |
| First Name Vi                                                                                                    | Vivian    | Vivian                             |                |                |         |  |  |
| Middle Name                                                                                                    |           | Gemma 🔾                            |                |                |         |  |  |
| Last Name Le                                                                                                    | ese18     | Leese18                            |                |                |         |  |  |
| Preferred Name                                                                                                    |           | Viv 🎯                              |                |                |         |  |  |
| Previous Last Name                                                                                                    |           | Rockford                           | 9              |                |         |  |  |
| Employee Number 20                                                                                                    | 059518    | 20059518                           |                |                |         |  |  |
| NI Number NA                                                                                                    | 511597D   | NA511597                           | NA511597D      |                |         |  |  |
| Date of Birth 17                                                                                                    |           | 17-Aug-1                           | 961            |                |         |  |  |
| Marital Status Ma                                                                                                    |           | Married                            |                |                |         |  |  |
| Work Permit/Sponsorship Required No                                                                                              |           | No                                 |                |                |         |  |  |
| Ethnic Origin 1                                                                                                    |           | 1 Black-C                          | aribbean       |                |         |  |  |
| Country of Birth Gu<br>Nationality Br                                                                                            |           | Guyana<br>British                  |                |                |         |  |  |
| Hationality bi                                                                                                    | uan .     | bilusii                            |                |                |         |  |  |
| ditional Information                                                                                                    |           |                                    |                |                |         |  |  |
|                                                                                                    |           |                                    |                |                |         |  |  |

If the changes are correct click **submit**, if not click **back** and amend the errors.

# 3. Updating Bank Accounts

The Bank Accounts section allows you to add, change and remove the bank account your salary is paid into.

From the **home** page click on **Employee Self Service (Limited Access) > Bank Accounts** 

| NHS TPL1                                                              | Manage your Information                                                                         |                                                        |                                 |                                                |      |
|-----------------------------------------------------------------------|-------------------------------------------------------------------------------------------------|--------------------------------------------------------|---------------------------------|------------------------------------------------|------|
|                                                                       |                                                                                                 |                                                        | Home Logo                       | out Preferences                                |      |
| Manage Payroll Payments: Define P                                     | ayments                                                                                         |                                                        |                                 |                                                |      |
|                                                                       | Employee Name Leese18, Mrs. Vivian<br>h to be paid. Click Continue to proceed to submit your cl |                                                        | ee Number 20059518              |                                                | date |
| Employee Payments                                                     |                                                                                                 |                                                        |                                 |                                                |      |
| Add Bank Payment                                                      |                                                                                                 |                                                        |                                 |                                                |      |
| Amount Type                                                           | Amount                                                                                          | Priority                                               | Delete                          | Update                                         |      |
|                                                                       | Remaining Pay                                                                                   | 1                                                      | â                               | 1                                              |      |
| TIP Payments will be made in the or<br>remaining after Pay has been a |                                                                                                 | ayment type exceeds remaining pay then only the outsta | nding amount of Pay will be pro | ocessed. Any payment types                     |      |
|                                                                       |                                                                                                 |                                                        |                                 | Cancel <u>Continue</u>                         |      |
|                                                                       | Н                                                                                               | lome Logout Preferences                                |                                 |                                                |      |
|                                                                       |                                                                                                 |                                                        | Co                              | pyright (c) 2006, Oracle. All rights reserved. |      |

To update your bank details click on the **update** icon.

| NHS TRD1            | Manage you                                        | r Information                                  |                                                                                                    |              |                |                 |                                       |                 |
|---------------------|---------------------------------------------------|------------------------------------------------|----------------------------------------------------------------------------------------------------|--------------|----------------|-----------------|---------------------------------------|-----------------|
|                     |                                                   |                                                | â N.                                                                                                    | lavigator 🔻  | 🗟 Favorit      | ies 🔻           | Home Logout Preferen                  | ices            |
| Update Bank Payment |                                                   |                                                |                                                                                                    |              |                |                 |                                       |                 |
|                     | Employee Name                                     | Steele, Kerry                                  |                                                                                                    | Employ       | /ee Number     | 20000813        | Cancel                                | Apply           |
|                     | t you enter all infor                             | mation correctly, and<br>delays. If you are in | nents have been made.<br>d that any new or updated information is entered in time for the<br>a any doubt please contact your payroll department for advice. | e next payro | ll pay date. I | Entering incorr | ect information or updates            | after the       |
|                     | * Account Name<br>* Account Number<br>* Sort Code | MRS K STEELE<br>12457836<br>560069             | BId S                                                                                                    | Society Acco |                | Wolverham       | F WEST BANK PLC<br>pton, Queen Square |                 |
|                     |                                                   |                                                |                                                                                                    |              |                |                 | Cancel                                | Apply           |
|                     |                                                   |                                                | Home Logout Preferences                                                                                                    |              |                |                 | Copyright (c) 2006, Oracle. All       | rights reserved |

Delete the old details from the **Account Number** field and enter the new account number.

Delete the old details in the **Sort Code** field.

Click the Search icon next to the **Sort Code** field.

|             |            |                 |                         |                |                 | Cancel S                                                                                                    | elec |
|-------------|------------|-----------------|-------------------------|----------------|-----------------|----------------------------------------------------------------------------------------------------|------|
|             |            |                 |                         |                |                 | Longerta de la companya de la companya de la |      |
| Search      |            |                 |                         |                |                 |                                                                                                    |      |
| To find     | your item, | select a filter | item in the pulldown li | st and er      | nter a value in | n the text field, then select the "Go" button.                                                                                                    |      |
| Search      | By Sort C  | ode 👻           | 402706                  |                | Go              |                                                                                                    |      |
| research to |            |                 |                         |                |                 |                                                                                                    |      |
| Result      | s          |                 |                         |                |                 |                                                                                                    |      |
|             | Quick      | 1               |                         |                |                 |                                                                                                    |      |
| elect       | Select     | "Sort Code      | Bank Name               | Brand          | h               | Branch Address                                                                                                    |      |
| 0           |            | 1.4.941.4.4     | 402706 HSBC BANK<br>PLC | Royal L<br>Spa | .eamington      | Royal Learnington Spa Royal Learnington Spa Warwick<br>CV324AJ                                                                                                    | s.   |
| About th    | nis Page   |                 |                         | 1              |                 |                                                                                                    |      |
|             |            |                 |                         |                |                 |                                                                                                    |      |
|             |            |                 |                         |                |                 | Cance! Se                                                                                                    | ect  |
|             |            |                 |                         |                |                 |                                                                                                    |      |
|             |            |                 |                         |                |                 |                                                                                                    |      |
|             |            |                 |                         |                |                 |                                                                                                    |      |
|             |            |                 |                         |                |                 |                                                                                                    |      |
|             |            |                 |                         |                |                 |                                                                                                    |      |

Enter the sort code number in the **Search By** field and click on the **Go** button.

| NHS TPL1                                                                  | Manage your Information                                                                                                    | Contraction of the local data | Home Logout Preferences                                       |       |
|---------------------------------------------------------------------------|----------------------------------------------------------------------------------------------------|-------------------------------|---------------------------------------------------------------|-------|
| Update Bank Payment                                                       |                                                                                                    |                               |                                                               |       |
| * Indicates required field<br><b>TIP</b> This payment is used to handle a | Employee Name Leese18, Mrs. Vivian<br>any pay remaining after all other payments have been made.<br><sup>2</sup> ayment Method 511 Monthly BACS | Employee Number               | Cance] Apply<br>20059518                                      |       |
|                                                                           | * Account Name MRS V LEESE<br>Account Number 00123456<br>* Sort Code 010004                                                                     |                               | 010004 NAT WEST BANK PLC<br>Accrington                        | Apply |
|                                                                           | Home Log                                                                                                    | out Preferences               | Cance] Apply<br>Copyright (c) 2008, Orade. All rights reserve | 4     |

Click the **Quick Select** icon next to the sort code.

To change your bank details overtype the existing details and click **Apply** to save the chance.

Tip: Clicking on the **Magnifying Glass** icon allows you to search for your bank.

Please ensure that you have a valid bank account in ESR at all times, if you delete an account, please ensure you enter a new account. **Failure to do this WILL delay your pay.** If you no longer have a bank account, please contact Payroll on 37600.

## 4. Updating Religious Belief and Sexual Orientation

This section allows you to update your Religious Belief and Sexual Orientation.

From the **home** page click on **Employee Self Service (Limited Access) > Religious Belief and Sexual Orientation** 

| Manage your Information                                                                                                    | Hone Logat Pielennes Help                                                  |
|----------------------------------------------------------------------------------------------------|----------------------------------------------------------------------------|
| Religion Sexual Orientation<br>Employee Name Ayres, Mrs. Panela<br>Enter any changes below. Click OI to continue this action, click Cancel to cancel this<br>Religious Selet<br>Secual Orientation | n and return to the previous by Q                                          |
|                                                                                                    | Cancel Apply                                                               |
|                                                                                                    | Home Logost Paelerences Help<br>Sopranti of 2000, Decke All right reserved |

To update your details click Update

Click on the **torch icon** and **select** the appropriate values

#### Click Apply

Click Next

Ensure the change is accurate and click **Submit** 

## 5. On-line payslips

This section allows you to view your payslips.

From the **home** page single click on **Employee Self Service (Limited Access)> On-line payslips** 

Choose the payslip you wish to view from the **Choose a payslip** menu and click **go.** (The latest payslip available will be shown automatically)

### 6. On-line P60s

This section allows you to view your P60s.

From the **home** page single click on **Employee Self Service (Limited Access)> On-line P60** 

| Manage your Information                                                                                 |                        |                 |                    | 1000                                 |
|----------------------------------------------------------------------------------------------------|------------------------|-----------------|--------------------|--------------------------------------|
|                                                                                                    | 📅 Navigator 🔻          | 🗟 Favorites 🔻   | Home Logout        | Preferences Help                     |
|                                                                                                    |                        |                 |                    | View Report                          |
| Employee Name Steele, Mrs. Kerry                                                                        | 1                      | Employee Number | 20000748           |                                      |
| Organization Email Address                                                                              | Busi                   | ness Group Name | NHS Business Group |                                      |
| Choose the Tax Year and Assignment for which you wish to view the eP60 and click the View Report button |                        |                 |                    |                                      |
| Tax Year                                                                                                |                        |                 |                    |                                      |
| ② 2014 Assignment Number:2000                                                                           | 0748(RTI P60 Archiver) |                 |                    |                                      |
|                                                                                                    |                        |                 |                    |                                      |
|                                                                                                    |                        |                 |                    | View Report                          |
| Home Logout Preferences                                                                                 |                        |                 |                    |                                      |
|                                                                                                    |                        |                 | Copyright (c       | ) 2006, Oracle. All rights reserved. |

An entry will be available for each tax year processed

Select the radio button for the required tax year and click the **View Report** button.

Click **Open** when prompted to view the P60.

Alternatively the file can be saved locally by clicking the Save As option.

# Example Output:

| 10               | 0 End of Ye                                                                                          | ear Certi                   | ficate                                    | Emp      | loyee's                                     | details                      |                                     |                                                             |                                            |                                          |                    |               |
|------------------|----------------------------------------------------------------------------------------------------|-----------------------------|-------------------------------------------|----------|---------------------------------------------|------------------------------|-------------------------------------|-------------------------------------------------------------|--------------------------------------------|------------------------------------------|--------------------|---------------|
|                  | Tax year to                                                                                          | 5 April 2                   | 014                                       | Suma     | me                                          |                              | STEE                                | E                                                           |                                            |                                          |                    |               |
| Thi              | s is a printed                                                                                       | Foren                       | ames or In                                | itials   | KERR                                        | Y                            |                                     |                                                             |                                            |                                          |                    |               |
| To t             | To the employee:<br>Please keep this certificate in a safe place as                                  |                             |                                           |          | nal Insuran<br>86532C                       | ce numb                      | ber                                 |                                                             | orks/payn<br>0000748                       | oll Number                               |                    |               |
| you              |                                                                                                    |                             |                                           |          | nd Incon                                    |                              | Details                             |                                                             | τ.,                                        | deducted                                 |                    |               |
|                  |                                                                                                    |                             |                                           | In pre   | vious                                       | Pay                          | £                                   | P                                                           |                                            | feauctea<br>E                            |                    | Р             |
| using            | also helps you check that your employer is<br>sing the correct National Insurance number and         |                             |                                           |          | yment(s)                                    |                              |                                     | 0 00                                                        |                                            | ,                                        | 0<br>refund ma     | 00<br>ink 78* |
|                  | ontributions                                                                                         |                             | In this<br>emplo                          | yment    | *                                           |                              | 5159 49                             | Н                                                           |                                            | 1031                                     | 40                 |               |
| & Cu<br>fully    | aw you are require<br>ustoms about any<br>taxed, even if you                                         | income that i               | s not                                     | Total    | for year                                    |                              |                                     | 5159 49                                                     |                                            |                                          | 1031               | 40            |
| retu             |                                                                                                    | HM Revenue                  |                                           |          |                                             |                              |                                     |                                                             |                                            |                                          |                    |               |
|                  | figures marked <b>*</b><br>eturn, if you get or                                                      |                             | ed for your                               |          |                                             |                              |                                     | Final tax of                                                | ode BR                                     | M1                                       |                    |               |
|                  | nal Insurance co                                                                                     |                             |                                           | - C.     |                                             |                              |                                     |                                                             |                                            |                                          |                    |               |
| C<br>ble<br>tter | Earnings at the Lowe<br>Earnings Limit (LEL)<br>(where earnings are<br>equal to or exceed th<br>LEL) | LEL, up to<br>the Primar    | above the<br>and including<br>y Threshold | to and   | gs above the<br>including the<br>Point (UAP | e Upper                      | UAP,<br>inclu                       | ings above th<br>up to and<br>ding the Upp<br>ings Limit (U | er e                                       | mployee's<br>ontributions<br>arnings abo |                    |               |
|                  | £                                                                                                    |                             | £                                         |          | £                                           |                              |                                     | а                                                           |                                            | ٤                                        |                    | р             |
| 2                | 141                                                                                                  | 9                           | 519                                       | _        |                                             | 3221                         |                                     |                                                             | 0                                          |                                          | 334                | 20            |
|                  |                                                                                                    |                             | £                                         | р        |                                             |                              | ٤                                   | p                                                           |                                            | £                                        |                    | P             |
| lude             | M M                                                                                                  | tatutory<br>laternity<br>ay |                                           | 00 00    | Ordinary<br>Statutory<br>Patemity<br>Pay    |                              |                                     | 0 00                                                        | Additional<br>Statutory<br>Patemity<br>Pay |                                          | C                  | 00            |
|                  | A                                                                                                    | tatutory<br>doption         | £                                         | P<br>000 |                                             |                              |                                     |                                                             |                                            |                                          |                    |               |
| her              | details                                                                                              | зү                          |                                           | 1        |                                             |                              |                                     | full name a                                                 | nd addres                                  | s (including                             | postco             | de)           |
|                  |                                                                                                    |                             | 6                                         |          |                                             | Dumm                         | y Statut                            | ory Name                                                    |                                            |                                          |                    |               |
| in this          | ent Loan deductions<br>employment<br>e £s only)                                                      | 6                           |                                           | 0        |                                             | Dumm                         | y Stat A                            | ddress                                                      |                                            |                                          |                    |               |
| To er            | nployee                                                                                              |                             |                                           |          |                                             |                              |                                     |                                                             |                                            |                                          |                    |               |
|                  | EELE KERRY MRS                                                                                       | 20000                       | 748                                       |          |                                             | Emplo                        | yer PAY                             | E reference                                                 | e 999 Z                                    | 9999                                     |                    |               |
|                  | rwick                                                                                                |                             |                                           |          |                                             |                              |                                     | Employer                                                    |                                            |                                          | ooses in           |               |
| cv               | 34 6NZ United Kin                                                                                    | gdom                        |                                           |          |                                             | this en<br>Any ov<br>Statuto | nploymen<br>vertime, b<br>ory Mater | t for the year<br>onus, comm<br>nity Pay, Ord               | ission etc,<br>linary Stati                | Statutory Si                             | ck Pay,<br>ty Pay, |               |

# 7. Notifications

A notification in ESR is a system delivered message which is for information purposes. When logging onto ESR you will receive a '**note**' informing you of any notifications in your inbox.

| 🗢 Note | ×                                                                           |
|--------|-----------------------------------------------------------------------------|
|        | Number of open notifications: 2.                                            |
|        | Please use the Workflow Worklist to view and respond to your notifications. |
|        | QK                                                                          |

To view your workflow notifications, from the **home** page click on **notifications.** This will present you with the following screen.

| lanage your Notifications                                |                                                                                                    |
|----------------------------------------------------------|----------------------------------------------------------------------------------------------------|
| Hom                                                      | ne Logout Preferences Help                                                                                                    |
|                                                          |                                                                                                    |
|                                                          |                                                                                                    |
| Subject                                                  | Sent 🔻                                                                                                    |
| The appraisal of needs your attention as main appraiser. | 19-Jan-2011                                                                                                    |
| Fermination Notification                                 | 27-Jul-2007                                                                                                    |
| respond to notifications.                                |                                                                                                    |
| Home Logout Preferences Help                             |                                                                                                    |
|                                                          | Horr<br>Subject<br>The appraisal of needs your attention as main appraiser.<br>Termination Notification<br>respond to notifications. |

Click on the subject of the notification to see the message.

Once you have viewed a notification and taken any necessary action, delete it.

# 8. All Actions Saved for Later

Throughout Employee Self Service there is the option to **save for later**, this can be used if you are part way through a change but do not have chance to complete it.

To retrieve any actions you have saved for later from the **home** page select **Employee Self Service (Limited Access) > All actions saved for later.** 

This will provide a list of all the pending changes.

| NHS TPL1 Mar                                         | age your li | nformation              | -                    |                    | (These                                                  | Home Logout       | Preferences H          | elp              |               |        |
|------------------------------------------------------|-------------|-------------------------|----------------------|--------------------|---------------------------------------------------------|-------------------|------------------------|------------------|---------------|--------|
| All Actions Awaiting Your Attention                  |             |                         |                      |                    |                                                         | ์ Up              | date                   | $\left( \right)$ |               |        |
| Emplo                                                | yee Name Le | ese18, Mrs. Viv         | vian                 |                    | Employee Number                                         | <u> </u>          |                        |                  |               | Delete |
| Subject                                              | Sent        | Name                    | Assignment<br>Number | Department         | Job                                                     | Effective<br>Date | Status                 | Update           | Delete        | -      |
| NHS Employee EIT                                     | 20-Jan-2011 | Leese18, Mrs.<br>Vivian | 20059518             | 511 Trust<br>Board | Nursing and Midwifery Registered Director of<br>Nursing | 20-Jan-2011       | Work in<br>Progress    | 1                | Î             |        |
| NHS Employee Personal Information - Basic<br>Details | 20-Jan-2011 | Leese18, Mrs.<br>Vivian | 20059518             | 511 Trust<br>Board | Nursing and Midwifery Registered Director of<br>Nursing | 20-Jan-2011       | Work in<br>Progress    | 1                | Î             |        |
|                                                      |             |                         | Home                 | Logout Preference  | ces Help                                                | Ce                | opyright (c) 2008, Ori | acle. All righ   | its reserved. |        |

To resume the change click **update**, or to delete the change click **delete** 

# 9. View Only Information

Within Employee Self Service you are able to 'view only' some information as follows...

| Employment Information                 | Allows you to view the details of your role with the Trust and other related information. |
|----------------------------------------|-------------------------------------------------------------------------------------------|
| Absence Calendar                       | Allows you to view your Sickness Absences with the Trust.                                 |
| Competence Profile                     | Allows you to view your Mandatory Training Dates.                                         |
| Compliance Matrix                      | Allows you to view your compliance against the required Mandatory Training for your role. |
| Qualifications                         | Shows the details for any qualifications the Trust has recorded for you                   |
| <b>Registrations &amp; Memberships</b> | Shows details of your Professional Registration                                           |
| Total Reward Statement                 | This is not currently being used but will be available late 2014.                         |

After looking at the above information in ESR, if you have an queries please email <u>plh-tr.WorkforceDevelopment@nhs.net</u>

# **10. Completing e-Learning**

From the Home page click 216 e-Learning User > e-Learning

| Home Catalog Learning Histor                                                                | Learning Management                                                                                  |                     |                   |           |               |                 | Home Lo                   | ngout Preferences Help                                                                                                    |
|---------------------------------------------------------------------------------------------|----------------------------------------------------------------------------------------------------|---------------------|-------------------|-----------|---------------|-----------------|---------------------------|----------------------------------------------------------------------------------------------------|
| Search Course                                                                               | Exact Phrase                                                                                         | e Go <u>Advance</u> | d Search          |           |               |                 |                           |                                                                                                    |
| Learning Paths                                                                              |                                                                                                    |                     |                   |           |               |                 |                           | Announcements                                                                                                    |
| Unsubscribing from a learning path do<br>Learning Path Name Learning F<br>No results found. | es not unenroll you from any classes.<br>Path Status Source Mandatory                                | / Courses Complet   | ed St             | tart Date | Due Date      | Completion Date | Move to History           | You have 0 new notification Browse Catalog                                                                                          |
|                                                                                             | nents, including those in classes that an<br>view performance status) only from the<br>Offering Name |                     | ion details p     | age.      | g path. Hower |                 | line classes that are par | Health & Safety     Induction     Informatics     Medical Equipment     Occupational Knowledge &     Skill     Personal Development |
| 216 ECG Study Day                                                                           | 216 ECG Study Day e Learning                                                                         | 08-SEP-2011 11:58   |                   |           | tion bate     |                 | Sile Sign                 | Post-Graduate Health Care                                                                                                    |
| 216 Trust Update Clinical                                                                   | 216 Trust Update Clinical e Learning                                                                 | 06-JUN-2011 15:30   | Incomplet         | e         |               |                 | <u> </u>                  | and     Resuscitation                                                                                                    |
| 216 Trust Update Medical                                                                    | 216 Trust Update Medical e Learning                                                                  | 14-SEP-2011 10:42   | Completed         | 15-SEP-3  | 2011 12:28:2  | 1 🗊 📫           | Sa l                      | <ul> <li><u>Risk Management</u></li> <li>More</li> </ul>                                                                            |
| 216 Manual Handling Theory                                                                  | 216 Manual Handling Theory e<br>Learning Clinical                                                    | 27-SEP-2011 10:29   | Not<br>Attempted  |           |               | 🗩 P             | Sa -                      |                                                                                                    |
| 216 Searching Healthcare Databases<br>Advanced Search - elearning                           | 216 Searching Healthcare Databases<br>Advanced Search -elearning                                     | 31-AUG-2011 12:26   | 5 <u>Complete</u> | 01-SEP-:  | 2011 10:32:3  | 7 🗊 😭           | Sa                        |                                                                                                    |
| Privacy Statement                                                                           | Hoi                                                                                                  | me Catalog Learni   | ng History        | Home Log  | gout Preferer | ices Help       |                           | Copyright (c) 2006, Oracle, All rights                                                                                              |

Click on the Play Button for the appropriate course

If the below 'Warning-Security' message appears, select Run

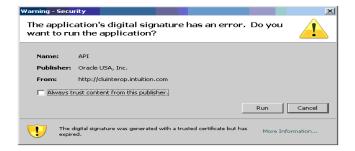

If the below 'Warning-Security' message appears, select Yes

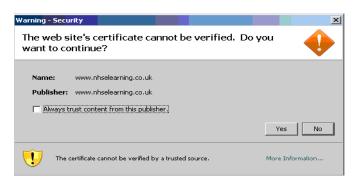

**Click** on the **links** in the left hand margin to go to the different parts of the course. The icons alongside each link will be highlighted with a blue circle when you finish each section.

Ensure you allow the tab to progress along the scroll bar on the presentation to complete the module fully. You will know this is complete when the tab is fully on the bottom right hand side of the screen and you can access the next module with no error message.

Once you have completed the course, or if you need to leave the course and return at a later date, click the **Home** button which shows 'Click the Home icon to exit the course correctly'

# Never just close the browser window as you may lose your place in the module and your assessment results will not be recorded

Tip: Use the 'Next 10' button to view additional courses you may have been booked on.

| seried       image: book three       image: book three       image: book t                                                                                                    | Course Catalog Learning History<br>Current Learning   Requested Learning   Forums | Histor                                                                 | -             |                  |           |                 |            |             | Home Li          | ogout Help   |                   |
|----------------------------------------------------------------------------------------------------|-----------------------------------------------------------------------------------|------------------------------------------------------------------------|---------------|------------------|-----------|-----------------|------------|-------------|------------------|--------------|-------------------|
| Image: Complexing requirements         Image: Complexing requirements </th <th>Search Course</th> <th>Exact Phrase Go Adv</th> <th>anced Search</th> <th>1</th> <th></th> <th></th> <th></th> <th></th> <th>Welcome, G</th> <th>ilastonbury,</th> <th>Mr. Matthew Ivan!</th>                                                                                                    | Search Course                                                                     | Exact Phrase Go Adv                                                    | anced Search  | 1                |           |                 |            |             | Welcome, G       | ilastonbury, | Mr. Matthew Ivan! |
| A correct encolments are up to date<br>Complexences are up to date<br>Complexences are up to date<br>Complexences are up to date<br>A correct encolments are displayed in this section, including another to on physical and e Learning classes. To view more detail about each<br>recorrect, Clast the physical with a classes. To view more detail about each<br>correct encolments are up to date<br>Complexences are up to date<br>Complexences ar | Competence Requirements                                                           | Enrollments                                                            |               |                  |           |                 |            |             |                  |              |                   |
| Course Rame       Status       In       Date       Had       Interror       Had Date       Time       Had Date       Time       Had Date       Had Date                                                                                                    |                                                                                   | All current enrolments are                                             | lment status. | Click the play b | utton whe | re displayed to | play the c | ourse.      |                  |              |                   |
| Impetency<br>juirements       Impetency<br>juirements       Impetency<br>juirements <td< td=""><td>Compliance matrix</td><td>Course Name</td><td>Status</td><td>in Date</td><td>Play</td><td></td><td></td><td></td><td></td><td></td><td></td></td<>                                                                                                    | Compliance matrix                                                                 | Course Name                                                            | Status        | in Date          | Play      |                 |            |             |                  |              |                   |
| interments       interments       intermetation       intermetation                                                                                                    |                                                                                   | Jenner Programme:                                                      | Incomplete    |                  |           | 06-Jun-2013 (   | 00:00      |             | ₫ <sup>©</sup>   | 58           | 8                 |
| Hanner Frogramme:       Attempted       Image: State and State and                                                                                                    |                                                                                   | 000 LDF - 05 The Edward<br>Jenner Programme:                           |               |                  | CRO       | 06-Jun-2013 (   | 00:00      |             | <u>5</u>         | -            | Move +            |
| 000_0DE-00_The Edward       Completed       17-Dec-2013       00-00       Image Programme:       Image Programme:       Image Programe: </td <td>uirements</td> <td>000 LDF - 03 The Edward<br/>Jenner Programme:</td> <td></td> <td></td> <td>-</td> <td>06-Jun-2013</td> <td>00:00</td> <td></td> <td>60</td> <td>52</td> <td></td>                                                                                                    | uirements                                                                         | 000 LDF - 03 The Edward<br>Jenner Programme:                           |               |                  | -         | 06-Jun-2013     | 00:00      |             | 60               | 52           |                   |
| 000_0DE-00_The Edward       Completed       17-Dec-2013       00-00       Image Programme:       Image Programme:       Image Programe: </td <td></td> <td>216 Catheterisation Study</td> <td>Incomplete</td> <td></td> <td></td> <td>01-Jan-2014</td> <td>00:00 31-</td> <td>Dec-2014 23</td> <td>:59</td> <td></td> <td>History</td>                                                                                                    |                                                                                   | 216 Catheterisation Study                                              | Incomplete    |                  |           | 01-Jan-2014     | 00:00 31-  | Dec-2014 23 | :59              |              | History           |
| DOD LDP - 0.1 The Edward<br>Demonstrating Personal<br>CandidosyItem<br>Personal<br>CandidosyItem<br>Personal<br>Candidosy                                                                                                    |                                                                                   | 000 LDF - 00 The Edward<br>Jenner Programme:                           | Completed     | 17-Dec-          |           | 06-Jun-2013 (   | 00:00      |             | 6-               | Sa           |                   |
| 1216 Radiology &<br>Cardiology &<br>DOD LOP - 02 The Edwards<br>Hanner Programme:<br>Attempter Yourgame:<br>(1216 Radiology Web Hotation<br>(13 Bhow Key Hotation)       1       1       1       1       1       1       1       1       1       1       1       1       1       1       1       1       1       1       1       1       1       1       1       1       1       1       1       1       1       1       1       1       1       1       1       1       1       1       1       1       1       1       1       1       1       1       1       1       1       1       1       1       1       1       1       1       1       1       1       1       1       1       1       1       1       1       1       1       1       1       1       1       1       1       1       1       1       1       1       1       1       1       1       1       1       1       1       1       1       1       1       1       1       1       1       1       1       1       1       1       1       1       1       1       1       1       1       1       1       1<                                                                                                    |                                                                                   | 000 LDF - 01 The Edward<br>Jenner Programme:<br>Demonstrating Personal |               |                  | -         | 06-Jun-2013 (   | 00:00      |             | 60               | 58           | ď                 |
| 0001_07_02_The Edvards       Attempted<br>Manner_Porgrammet<br>Variang, with Others       Attempted<br>Manner Porgrammet<br>Variang, with Others       000       000       000       000       000       000       000       000       000       000       000       000       000       000       000       000       000       000       000       000       000       000       000       000       000       000       000       000       000       000       000       000       000       000       000       000       000       000       000       000       000       000       000       000       000       000       000       000       000       000       000       000       000       000       000       000       000       000       000       000       000       000       000       000       000       000       000       000       000       000       000       000       000       000       000       000       000       000       000       000       000       000       000       000       000       000       000       000       000       000       000       000       000       000       000       000       000       000 <td></td> <td>216 Radiology &amp;</td> <td>Incomplete</td> <td></td> <td>00</td> <td>26-Jul-2012</td> <td>00:00</td> <td></td> <td>60</td> <td>S6</td> <td><b>6</b>3</td>                                                                                                    |                                                                                   | 216 Radiology &                                                        | Incomplete    |                  | 00        | 26-Jul-2012     | 00:00      |             | 60               | S6           | <b>6</b> 3        |
| 216 Bonebank     Incomplete     Image: Termine Paths       I Show Key Hotation     Image: Termine Paths       I Hide Learning Paths       List of all your active Learning Path       Learning Path       Learning Path       Status       Source Completed       Date     Date       Update History                                                                                                    |                                                                                   | 000 LDF - 02 The Edward<br>Jenner Programme:                           |               |                  | -         | 06-Jun-2013 (   | 00:00      |             | 1 <sup>-2</sup>  | Sa           | 4                 |
| Drow key Notation      Learning Paths      List of all your active Learning Paths      List of all your active Learning Paths      Learning Path     Learning Path     Source Completed Date Date Date Update History                                                                                                    |                                                                                   |                                                                        | Incomplete    |                  | 00        | 19-Nov-2013     | 00:00      |             | 10 <sup>-0</sup> | -            | <u>(5</u> )       |
| List of all your active Learning Paths<br>Create<br>Learning Path Learning Path Mandatory Courses Start Due Completion Move to<br>Hame Status Source Completed Date Date Date Update History                                                                                                    |                                                                                   | E Show Key Notation                                                    |               |                  |           |                 |            |             |                  |              | 1 - 1             |
| Name Status Source Completed Date Date Update History                                                                                                    |                                                                                   | Hide Learning Paths List of all your active Learn     Create           |               |                  |           |                 |            | Prov        |                  |              |                   |
|                                                                                                    |                                                                                   |                                                                        |               |                  |           | Courses         |            |             |                  |              |                   |
|                                                                                                    |                                                                                   |                                                                        |               |                  |           |                 |            |             |                  |              |                   |
|                                                                                                    |                                                                                   | N                                                                      |               |                  |           |                 |            |             |                  |              |                   |

Once you have completed a course **click** on the **Move to History Tab.** 

To view details of your Learning History, click on the Learning History Tab.

You can check your competency requirements on the left hand of the side shown above. If you are up to date, you will see no competency showing and all will show green. Amber is within 90 days of expiring and will appear in this section with an expiry date and Red is out of date and will show in the same section.

To view all details for your competency requirements, click on the **Compliance Matrix** button.

### **10.1** Accessing e-Learning from Home

From the **Home** page click **e-Learning User > Request Internet Access** 

Enter a new username and password for your remote access. This will allow you to complete e-learning externally from outside of the Trust.

Use the following link to access e-Learning remotely

https://www.nhselearning.co.uk/OA\_HTML/xxnhs/xxnhsInternetLo gin.jsp

Please use the PC Checker & Matrix links enclosed below to ensure that your home computer is compatible with the e learning required in order to ensure it records your progress accurately

http://www.esrsupport.co.uk/nlms/pccheck.html

http://www.esrsupport.co.uk/nlms/matrix.html

### 11. Further Assistance

If you require further assistance or need any information, please contact:

#### Workforce Development Team

(4)32112 plh-tr.workforcedevelopment@nhs.net

Please ensure you are using the computer and have the asset number available when calling

Page 16 of 16